## 興味関心チェックシート

興味関心チェック << アセスメント> X興味関心チェック> 画面で LIFE へ出力する興味関心チェ ックシートの情報を入力します。

(1)<興味関心チェック>画面で利用者名を選択します。

[新規]ボタンをクリックして、入力を開始します。

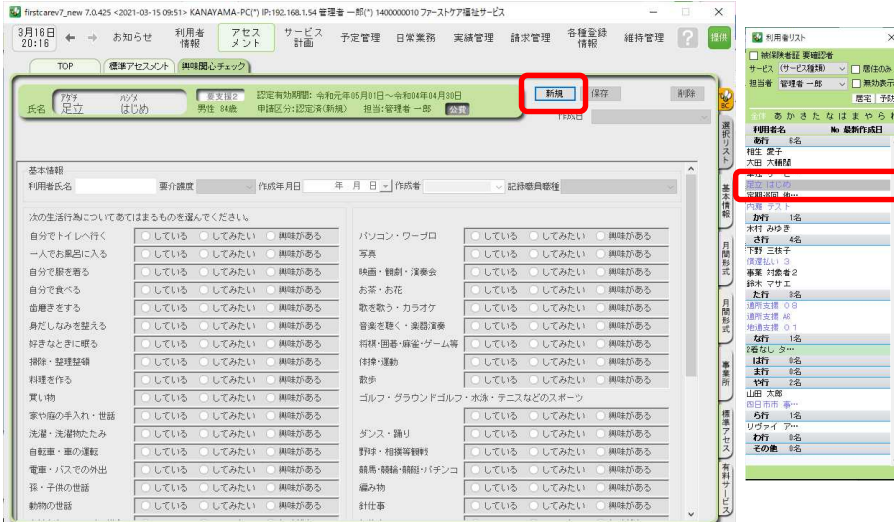

②各項目を入力後、[保存]ボタンをクリックします。

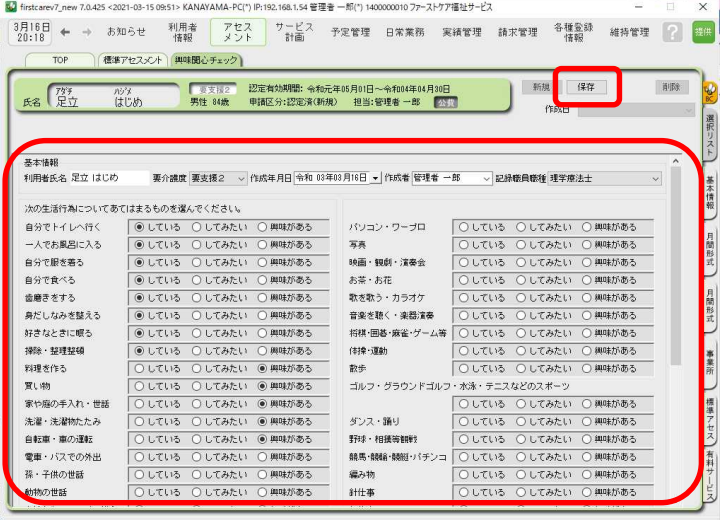

※V7.1.500 では、帳票印刷はできません。

※誤ってクリックして選択したものを非選択(何も選択されていない状態)に戻す場合は、

SHIFT キーを押したまま、誤って選択したラジオボタンを左クリックしてください。

※空白の「興味関心チェックシート」は介護保険最新情報 Vol.936「リハビリテーション・個別 機能訓練、栄養管理及び口腔管理の実施に関する基本的な考え方並びに事務処理手順及び様式 例の提示について」の別紙様式3-1で公開されています。